# SunSwift<sup>™</sup> SBus Adapter Installation and User's Guide

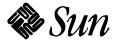

The Network Is the Computer<sup>™</sup>

Sun Microsystems Computer Company 2550 Garcia Avenue Mountain View, CA 94043 USA 415 960-1300 fax 415 969-9131

Part No.: 802-6021-10 Revision A, January 1996 Copyright 1996 Sun Microsystems, Inc. 2550 Garcia Avenue, Mountain View, California 94043-1100 U.S.A.

All rights reserved. This product or document is protected by copyright and distributed under licenses restricting its use, copying, distribution, and decompilation. No part of this product or document may be reproduced in any form by any means without prior written authorization of Sun and its licensors, if any.

Portions of this product may be derived from the  $UNIX^{\circledast}$  system and from the Berkeley 4.3 BSD system, licensed from the University of California. UNIX is a registered trademark in the United States and in other countries and is exclusively licensed by X/Open Company Lt.d. Third-party software, including font technology in this product, is protected by copyright and licensed from Sun's suppliers.

RESTRICTED RIGHTS LEGEND: Use, duplication, or disclosure by the government is subject to restrictions as set forth in subparagraph (c)(1)(ii) of the Rights in Technical Data and Computer Software clause at DFARS 252.227-7013 and FAR 52.227-19.

Sun, Sun Microsystems, the Sun logo, and Solaris are trademarks or registered trademarks of Sun Microsystems, Inc. in the United States and in other countries. All SPARC trademarks are used under license and are trademarks or registered trademarks of SPARC International, Inc. in the United States and in other countries. Products bearing SPARC trademarks are based upon an architecture developed by Sun Microsystems, Inc.

The OPEN LOOK<sup>®</sup> and Sun<sup>™</sup> Graphical User Interfaces were developed by Sun Microsystems, Inc. for its users and licensees. Sun acknowledges the pioneering efforts of Xerox in researching and developing the concept of visual or graphical user interfaces for the computer industry. Sun holds a non-exclusive license from Xerox to the Xerox Graphical User Interface, which license also covers Sun's licensees who implement OPEN LOOK GUIs and otherwise comply with Sun's written license agreements.

X Window System is a trademark of X Consortium, Inc.

THIS PUBLICATION IS PROVIDED "AS IS" WITHOUT WARRANTY OF ANY KIND, EITHER EXPRESS OR IMPLIED, INCLUDING, BUT NOT LIMITED TO, THE IMPLIED WARRANTIES OF MERCHANTABILITY, FITNESS FOR A PARTICULAR PURPOSE, OR NON-INFRINGEMENT.

Copyright 1996 Sun Microsystems, Inc., 2550 Garcia Avenue, Mountain View, Californie 94043-1100 U.S.A.

Tous droits réservés. Ce produit ou document est protégé par un copyright et distribué avec des licences qui en restreignent l'utilisation, la copie et la décompilation. Aucune partie de ce produit ou de sa documentation associée ne peut être reproduite sous aucune forme, par quelque moyen que ce soit, sans l'autorisation préalable et écrite de Sun et de ses bailleurs de licence, s'il y en a.

Des parties de ce produit pourront être derivées du système UNIX<sup>®</sup> et du système Berkeley 4.3 BSD licencié par l'Université de Californie. UNIX est une marque enregistrée aux Etats-Unis et dans d'autres pays, et licenciée exclusivement par X/Open Company Ltd. Le logiciel détenu par des tiers, et qui comprend la technologie relative aux polices de caractères, est protégé par un copyright et licencié par des fournisseurs de Sun.

Sun, Sun Microsystems, le logo Sun, et Solaris sont des marques déposées ou enregistrées par Sun Microsystems, Inc. aux Etats-Unis et dans d'autres pays. Toutes les marques SPARC, utilisées sous licence, sont des marques déposées ou enregistrées de SPARC International, Inc. aux Etats-Unis et dans d'autres pays. Les produits portant les marques SPARC sont basés sur une architecture développée par Sun Microsystems, Inc.

Les utilisateurs d'interfaces graphiques OPEN LOOK<sup>®</sup> et Sun™ ont été développés de Sun Microsystems, Inc. pour ses utilisateurs et licenciés. Sun reconnaît les efforts de pionniers de Xerox pour la recherche et le développement du concept des interfaces d'utilisation visuelle ou graphique pour l'industrie de l'informatique. Sun détient une licence non exclusive de Xerox sur l'interface d'utilisation graphique, cette licence couvrant aussi les licenciés de Sun qui mettent en place les utilisateurs d'interfaces graphiques OPEN LOOKet qui en outre se conforment aux licences écrites de Sun.

Le système X Window est un produit du X Consortium, Inc.

CETTE PUBLICATION EST FOURNIE "EN L'ETAT" SANS GARANTIE D'AUCUNE SORTE, NI EXPRESSE NI IMPLICITE, Y COMPRIS, ET SANS QUE CETTE LISTE NE SOIT LIMITATIVE, DES GARANTIES CONCERNANT LA VALEUR MARCHANDE, L'APTITUDE DES PRODUITS A REPONDRE A UNE UTILISATION PARTICULIERE OU LE FAIT QU'ILS NE SOIENT PAS CONTREFAISANTS DE PRODUITS DE TIERS.

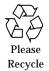

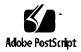

# Contents

| 1. | Prepari  | ng for Installation                                         | 1-1 |
|----|----------|-------------------------------------------------------------|-----|
|    | 1.1 Fe   | atures                                                      | 1-1 |
|    | 1.2 Re   | equirements for Using the SBus Adapter                      | 1-2 |
| 2. | Installi | ng the Adapter                                              | 2-1 |
|    | 2.1 Pe   | erforming the Installation                                  | 2-1 |
|    | 2.2 Ve   | erifying the Installation                                   | 2-2 |
|    | 2.3 W    | atching Network Activity                                    | 2-3 |
| 3. | Adapte   | ng SunSwift SBus<br>er Software<br>aris 2.4 and 2.5 Systems | 3-1 |
|    | 3.1 Pr   | reparing for Software Installation                          | 3-2 |
|    | 3.2 N    | et-Install of Solaris 2.4 Over the hme Interface            | 3-3 |
|    | 3.3 H    | ost File Configuration                                      | 3-4 |
|    | 3.4 Ca   | aution: Package Dependency                                  | 3-5 |
|    | 3.5 Bo   | ooting                                                      | 3-6 |
|    | 3.5      | .1 Booting From the Network Using Solaris 2.5               | 3-6 |

|    | 3.5.2      | Diskless Client Booting for Solaris 2.4            | 3-7  |
|----|------------|----------------------------------------------------|------|
|    | 3.5.3      | Booting From the Network Using Solaris 2.4         | 3-8  |
|    | 3.6 Post   | -Installation Procedures (Optional)                | 3-10 |
|    | 3.6.1      | Using Hubs That Do Not Send Link Pulses            | 3-10 |
|    | 3.6.2      | Configuring Driver Parameters                      | 3-11 |
|    | 3.6.3      | Increasing 100BASE-T Performance                   | 3-11 |
|    | 3.6.4      | Forcing Network Speed Between 10 Mbps and 100 Mbps | 3-12 |
|    | 3.6.5      | Auto-Negotiation                                   | 3-13 |
| A. | Running    | Diagnostics for Solaris 2.4                        | A-1  |
|    | A.1 Sund   | diag                                               | A-1  |
|    | A.1.1      | Editing .usertest File                             | A-2  |
|    | A.1.2      | The Sundiag Window                                 | A-2  |
|    | A.1.3      | Starting the Test                                  | A-4  |
| B. | Interface  | Signals                                            | B-1  |
|    | B.1 Suns   | Swift SBus Adapter Connectors                      | B-1  |
|    | B.2 RJ-4   | 5 Connector Signals                                | B-1  |
|    | B.3 SCS    | I-2 Connector Signals                              | B-2  |
| C. | Specificat | ions                                               | C-1  |
|    | C.1 Phys   | sical Characteristics                              | C-1  |
|    | C.2 Pow    | er Requirements                                    | C-1  |
|    | C.3 Perf   | ormance Specifications                             | C-1  |

## Preface

This manual describes how to install and use your SBus card.

The procedures in this manual assume that you are a system or network administrator experienced in installing similar hardware and that you are familiar with Solaris administration.

## **UNIX** Commands

This document may not include specific software commands or procedures. Instead, it may name software tasks and refer you to operating system documentation or the handbook that was shipped with your new hardware.

The type of information that you might need to use references for includes:

- Shutting down the system
- Booting the system
- Configuring devices
- Other basic software procedures

See one or more of the following:

- *Solaris 2.x Handbook for SMCC Peripherals* contains Solaris<sup>™</sup> 2.x software commands.
- On-line AnswerBook<sup>™</sup> for the complete set of documentation supporting the Solaris 2.x software environment.
- Other software documentation that you received with your system.

## Typographic Conventions

| Typeface or<br>Symbol | Meaning                                                                        | Example                                                                                                    |
|-----------------------|--------------------------------------------------------------------------------|----------------------------------------------------------------------------------------------------|
| AaBbCc123             | The names of commands,<br>files, and directories;<br>on-screen computer output | Edit your.login file.<br>Use ls -a to list all files.<br>machine_name% You have mail.                                        |
| AaBbCc123             | What you type, contrasted<br>with on-screen computer<br>output                 | machine_name% <b>su</b><br>Password:                                                                                         |
| AaBbCc123             | Command-line placeholder:<br>replace with a real name or<br>value              | To delete a file, type rm <i>filename</i> .                                                                                  |
| AaBbCc123             | Book titles, new words or<br>terms, or words to be<br>emphasized               | Read Chapter 6 in the <i>User's Guide</i> .<br>These are called <i>class</i> options.<br>You <i>must</i> be root to do this. |

The following table describes the typographic changes used in this book.

## Shell Prompts

The following table shows the default system prompt and superuser prompt for the C shell, Bourne shell, and Korn shell.

| Shell                                 | Prompt        |
|---------------------------------------|---------------|
| C shell                               | machine_name% |
| C shell superuser                     | machine_name# |
| Bourne shell and Korn shell           | \$            |
| Bourne shell and Korn shell superuser | #             |

## **Related Documents**

The following documents contain topics that relate to the information in the *SunSwift SBus Adapter Installation and User's Guide*.

| Title                                               | Part Number |  |
|-----------------------------------------------------|-------------|--|
| Your system installation or service manual          |             |  |
| Solaris 2.4 Handbook for SMCC Peripherals           | 801-6990    |  |
| Solaris 2.5 Handbook for SMCC Peripherals           | 802-3725    |  |
| SMCC Open Issues Supplement Solaris 2.4             | 802-2284    |  |
| SMCC Open Issues Supplement Solaris 2.5             | 802-3708    |  |
| SMCC Open Issues Supplement Solaris 2.5             |             |  |
| Hardware: 1/96                                      | 802-3740    |  |
| Solaris 2.4 on Sun Hardware AnswerBook              |             |  |
| Solaris 2.5 on Sun Hardware AnswerBook              |             |  |
| SunVTS 1.0 User's Guide                             | 801-7271    |  |
| Platform Notes: The hme Fast Ethernet Device Driver | 802-3970    |  |

## **Ordering Sun Documents**

The SunDocs Order Desk is a distribution center for Sun Microsystems technical documents. You can use major credit cards and company purchase orders. You can order documents in the following ways.

| In the U.S.A.             | Outside the U.S.A.             |
|---------------------------|--------------------------------|
| Fax 1-801-373-6798        | Fax 1-801-373-6798             |
| Call 1-800-247-0250       | Call 1-801-342-3450            |
| World Wide Web: http://ww | w.sun.com/sundocs/catalog.html |

## Sun Welcomes Your Comments

Please use the *Reader Comment Card* that accompanies this document. We are interested in improving our documentation and welcome your comments and suggestions.

If a card is not available, you can email or fax your comments to us. Please include the part number of your document in the subject line of your email or fax message.

- Email: smcc-docs@sun.com
- Fax: SMCC Document Feedback 1-415-786-6443

# FCC Class B Notice—United States

This device complies with Part 15 of the FCC Rules. Operation is subject to the following two conditions:

1. This device may not cause harmful interference, and

2. This device must accept any interference received, including interference that may cause undesired operation.

Note - This equipment has been tested and found to comply with the limits for a Class B digital device pursuant to Part 15 of the FCC Rules. These limits are designed to provide reasonable protection against harmful interference in a residential installation. This equipment generates, uses, and can radiate radio frequency energy and, if not installed an used in accordance with the instructions, may cause harmful interference to radio communications. However, there is no guarantee that interference will not occur in a particular installation. If this equipment does cause harmful interference to radio or television reception, which can be determined by turning the equipment off and on, the user is encouraged to try to correct the interference by one or more of the following measures:

- Reorient or relocate the receiving antenna.
- Increase the separation between the equipment and receiver.
- Connect the equipment into a power outlet on a circuit different from that to which the receiver is connected.
- Consult the dealer or an experienced radio/television technician for help.

#### Shielded Cables

Connections between the workstation and peripherals must be made using shielded cables in order to maintain compliance with FCC radio frequency emission limits.

#### **Modifications**

Modifications to this device, not approved by Sun Microsystems, Inc. may void the authority granted to the end user by the FCC to operate the equipment.

#### DOC Class B Notice—Canada

This digital apparatus does not exceed Class B limits for radio noise emission for a digital apparatus as set out in the Radio Interference Regulations of the Canadian Department of Communications.

#### Avis Concernant les Systèmes Appartenant à la Classe B du DOC—Canada

Le présent appareil numérique n'émet pas de bruits radioélectriques dépassant les limites applicables aux appareils numériques de la classe B prescrites dans le Règlement sur le brouillage radioélectrique édicté par le ministère des Communications du Canada. 第二種VCCIの商標 (ビ) のない製品には、下記に示す第一種VCCI基準に関するお知らせが該当します。第二種VCCIの商標 (ビ) がついた製品には、下記に示す第二種VCCI基準に関するお知らせが該当します。

第一種VCCI基準に関するお知らせ

この装置は、第一種情報装置(商工業地域において使用されるべき情報装置) で商工業地域での電波障害防止を目的とした情報処理装置等電波障害自主規制 協議会(VCCI)基準に適合しております。

この装置は、第一種または第二種ワークステーションのオプションです。本 装置を使用する場合、システムとしての適合レベルは下記の通りです。

第一種ワークステーション:第一種情報装置

第二種ワークステーション:第一種情報装置

本装置を使用する第二種ワークステーションは、第一種情報装置(商工業地域において使用されるべき情報装置)となります。

従って、住宅地域またはその隣接した地域で使用すると、ラジオ、テレビジョン受信機等に受信障害を与えることがあります。

取扱説明書に従って正しい取り扱いをして下さい。

# Preparing for Installation

The SunSwift<sup>™</sup> SBus Adapter offers Fast Ethernet and FastWide SCSI-2 capabilities on the same SBus card.

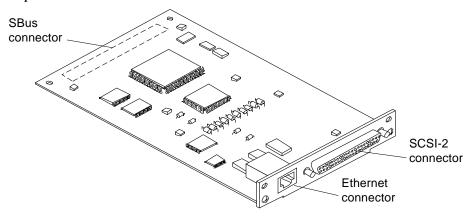

## 1.1 Features

This SBus card offers the following features:

- Switchable 10BASE-T/100BASE-TX Ethernet. Automatically sets 10/100 Mbps speed. Conforms to IEEE 802.3u Ethernet standard.
- 20 Mbytes/s, 16-bit, single-ended SCSI-2 controller. Conforms to ANSI X3T9.2 SCSI-2 standard.
- SBus interface to host system. Complies with IEEE 1496 SBus specification.

## 1.2 Requirements for Using the SBus Adapter

| Hardware Requirements | Sun SPARCstation <sup>™</sup> systems with an available SBus slot                                       |
|-----------------------|----------------------------------------------------------------------------------------------------|
| Software Requirements | Solaris™ 2.4                                                                                            |
| -                     | Solaris 2.5 or later Solaris 2.x release                                                                |
| Supported Platforms   | Solaris 2.4                                                                                             |
|                       | SPARCstation 5 <sup>*</sup> , SPARCstation 10, SPARCstation 20,<br>SPARCserver <sup>™</sup> 1000/1000E, |
|                       | SPARCcenter <sup>™</sup> 2000/ 2000E, SPARCserver 6x0MP                                                 |
|                       | Solaris 2.5                                                                                             |
|                       | Sun Ultra <sup>™</sup> systems, SPARCstation 5*, SPARCstation 10,                                       |
|                       | SPARCstation 20, SPARCserver 1000/1000E,                                                                |
|                       | SPARCcenter 2000/2000E, SPARCserver 6x0MP                                                               |
| Firmware              | OpenBoot <sup>™</sup> PROM Version 2.9 or greater                                                       |
| Peripherals           | Only Sun SCSI-2 devices                                                                                 |
| SCSI Cables           | Only standard, Sun-supported cabling to ensure reliable                                                 |
|                       | SCSI interface connections                                                                              |
| Part Numbers          | 530-2115-02 (1.2 m 50-pin to 68-pin cable)                                                              |
|                       | 530-1884-03 (0.8 m 68-pin to 68-pin cable)                                                              |
|                       | 530-2228-01 (2 m 50-pin to 68-pin cable)                                                                |
|                       | 530-1885-03 (2 m 68-pin to 68-pin cable)                                                                |

Before installing the adapter, make sure your system meets the following hardware and software requirements:

\*Two SBus adapters maximum.

#### SCSI Cabling

You can daisy chain up to 15 devices on the SunSwift SBus Adapter as follows:

| Wide-to-wide devices                                     | Use a 68-pin to 68-pin cable.                            |  |
|----------------------------------------------------------|----------------------------------------------------------|--|
|                                                          | Always put wide SCSI devices closest to the host system. |  |
| Wide-to-narrow devices                                   | Use a 68-pin to 50-pin cable.                            |  |
|                                                          | You can include only one wide-to-narrow cable along a    |  |
|                                                          | chain of peripherals.                                    |  |
|                                                          | Always put the narrow SCSI devices at the end of the     |  |
|                                                          | chain.                                                   |  |
| The SCSI bus must be terminated at the end of the chain. |                                                          |  |

- Single byte data transfers from an odd memory address to a SCSI device are not supported by the SunSwift SBus Adapter SCSI-2 (fas) device. Refer to *SMCC Open Issues Supplement Solaris 2.5 Hardware: 1/96* for more detailed information.
- If you use the SunSwift SBus Adapter for SCSI purposes only, you *must* change the device name from SUNW, hme to SUNW, hme\_idle to avoid a "Link Down cable problem?" message. Refer to SMCC Open Issues Supplement Solaris 2.5 for more detailed information.

#### **Ethernet** Cabling

An additional Ethernet cable is required if you want to use your system's existing Ethernet interface *and* the SunSwift SBus Adapter Ethernet interface.

#### **Disabling Your Current Ethernet Device**

If you remove your system's existing Ethernet cable (either from its on-board Ethernet device or from an existing Ethernet card) and insert it into the SunSwift SBus Adapter Ethernet connection, you must disable your current card's Ethernet device. For example, if your current Ethernet device is called 1e0, you would remove its IP address and hostname from the /etc/hosts file and remove the /etc/hostname.le0 file itself.

**=**1

# Installing the Adapter

2

This chapter tells you how to install the adapter in your system and verify that the adapter is correctly installed.

## 2.1 Performing the Installation

**Note** – Refer to your system installation or service manual (and the SCSI device installation manual, as necessary) for detailed instructions for the following tasks.

- 1. Power off your system, using the standard shutdown procedures described in *Solaris 2.x Handbook for SMCC Peripherals*.
- 2. If you are replacing an SBus card with the SunSwift SBus Adapter, remove the old card now.
- 3. Install the SunSwift SBus Adapter in the selected SBus slot.
- 4. Attach the SCSI cable to the 68-pin SCSI connector on the adapter and to the SCSI device, if necessary.

Note - Make sure you have an Ethernet cable for each interface.

5. Connect the Ethernet cable to the SunSwift SBus Adapter RJ-45 connector and to the hub.

## 2.2 Verifying the Installation

After the SunSwift SBus Adapter is installed, *and before booting the system*, verify installation by performing the following tasks. Refer to the *Solaris 2.x Handbook for SMCC Peripherals* manual or your Solaris documentation for the detailed instructions.

- 1. Power on the system, and when the banner appears, press the Stop-A keys to interrupt the boot process and to get to the ok prompt.
- 2. Use the show-devs command to list the system devices. You should see a line (similar to the one in the example below) in the display, specific to the SunSwift SBus Adapter:

```
ok show-devs
...
/iommu@f,e0000000/sbus@f,e0001000/SUNW,fas@0,8800000
/iommu@f,e0000000/sbus@f,e0001000/SUNW,hme@0,8c00000
...
```

- fas@0 identifies the adapter's SCSI-2 device.
- hme@0 identifies the adapter's Ethernet device.

**Note** – In the above example, the number 0 following fas@ and hme@ corresponds to the SBus slot in which the SunSwift SBus Adapter resides.

If you do not see these devices listed, check that the adapter is properly seated and reinstall the adapter, if necessary.

#### **Diagnostics Testing**

- For SunSwift SBus Adapter diagnostics testing on systems running Solaris 2.4, see Appendix A, "Running Diagnostics for Solaris 2.4."
- For SunSwift SBus Adapter diagnostics testing on systems running Solaris 2.5, refer to the *SunVTS 1.0 User's Guide*.

## 2.3 Watching Network Activity

Make sure that you are connected to an active network.

You can watch network activity or incoming network packets by typing watch-net-all:

```
ok watch-net-all
/iommu@f,e000000/sbus@f,e0001000/SUNW,hme@3,8c00000
Internal loopback test -- succeeded.
Transceiver check -- Using Onboard Transceiver - Link Up.
passed
Using Onboard Transceiver - Link Up.
Looking for Ethernet Packets.
'.' is a Good Packet. 'X' is a Bad Packet.
Type any key to stop.
.....
```

**Note** – The network speed is the same as the speed of the hub to which your system is connected. See Chapter 3, Section 3.6, "Post-Installation Procedures (Optional)" for more detailed information on speed selection.

#### Where to Proceed

• See Chapter 3, "Installing SunSwift SBus Adapter Software On Solaris 2.4 and 2.5 Systems."

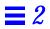

# Installing SunSwift SBus Adapter Software On Solaris 2.4 and 2.5 Systems

3

This chapter describes SunSwift SBus Adapter software installation requirements for Solaris 2.4 and 2.5 software versions only.

**Note** – You must have already installed the SunSwift SBus Adapter in your system prior to performing the following tasks.

## 3.1 Preparing for Software Installation

**Note** – If the CD-ROM drive that you are using for software installation is attached to a remote machine, refer to your SunOS installation guide for remote CD-ROM access.

#### For Solaris 2.5 Systems

Some newer systems are pre-loaded with the SunSwift SBus Adapter driver (hme). Before installing the driver from the CD-ROM, perform the following task.

As superuser, check for the hme driver and its revision number by using the modinfo command:

# modinfo | grep hme

You should see a line similar to the example below if the driver is already installed:

51 50270000 9f78 7 1 hme (FEPS Ethernet Driver v 1.40)

- If the revision number is 1.40 or above, your system already has the SunSwift SBus Adapter driver, and loading from the CD is unnecessary.
- If the revision number is below 1.40, or nothing is displayed as a result of the modinfo command, install the software from the CD-ROM that came with the SunSwift SBus Adapter. (See below).

#### Installing Software From the CD-ROM for Solaris 2.4 and 2.5

 Install the software drivers from the CD-ROM that came with the SunSwift SBus Adapter. Refer to the CD-ROM documentation that came with your adapter for driver installation instructions (Part No: 804-5303-10).

### 3.2 Net-Install of Solaris 2.4 Over the hme Interface

This section is *only* applicable if you are installing Solaris 2.4 on a net-install client system *over* the SunSwift SBus Adapter (hme) interface.

**Note** – The Solaris 2.4 CD-ROM cannot be used to perform a net-install (read only), thus the Solaris 2.4 CD image archive is required to update certain SunSwift SBus Adapter files.

#### Updating the Solaris 2.4 Archive to Use the hme Interface

**1. Determine the directory where the CD image is located on the boot server.** For example, if the Solaris software is located within a directory named DIR, change to the root partition of the client being installed by typing:

# cd DIR/export/exec/kvm/<archive\_of\_arch>/etc

The /etc/bootparams file will point you to the client's root partition.

2. Edit the name\_to\_major file by adding an entry for the SunSwift SBus Adapter device (hme).

If the major device number for the last file entry is n then use n+1 for the hme channel major device number. As shown in the example below, if the last entry for the major device number is 108, use 109 for the hme device.

```
# llcl 107
# audiocs 108
# hme 109
```

3. Copy the hme driver from the SunSwift SBus Adapter CD-ROM to the client's root partition as follows:

# cp /cdrom/sunswift\_1\_0/2.4/SUNWhmd/reloc/kernel/drv/hme \
DIR/export/exec/kvm/<archive\_of\_arch>/kernel/drv

4. On the client system, perform the tasks in Section 3.5.3, "Booting From the Network Using Solaris 2.4."

- 5. Complete the client installation. Refer to your Solaris documentation for detailed instructions.
- 6. Reboot the system.
- 7. Install the software drivers from the CD-ROM that came with the SunSwift SBus Adapter. Refer to the CD-ROM documentation that came with your adapter for driver installation instructions (Part No: 804-5303-10).

### 3.3 Host File Configuration

After installing the SunSwift SBus Adapter software, you must create a hostname.hme<**num**> file for its Ethernet interface. You must also create both an IP address and a hostname for its Ethernet interface in the /etc/hosts file.

To prepare your system for the SunSwift SBus Adapter:

- 1. Create a /etc/hostname.hme<num> file, where <num> refers to the number of each SunSwift SBus Adapter channel you plan to use. For example, use channel hme0 for the first card; use channel hme1 for a second card.
- Do not create /etc/hostname.hme<num> files for SunSwift SBus Adapter channels you plan to leave unused. The /etc/hostname.hme<num> file must contain the hostname for the appropriate network interface.
- The hostname should have an IP address and should be entered in the /etc/hosts file.
- The hostname should be different from any other hostname of any other interface, for example: /etc/hostname.le0 and /etc/hostname.hme0 cannot share the same hostname.
- Following is an example of the /etc/hostname.hme<num> files required for a machine called zardoz that will be known as zardoz-11 and zardoz-12 on the networks connected to the hme0 and hme1 Ethernet interfaces.

```
zardoz # cat /etc/hostname.hme0
zardoz-11
zardoz # cat /etc/hostname.hme1
zardoz-12
```

- 3 🗖
- 2. Create an appropriate entry in the /etc/hosts file for each active hme channel.

Using the example in step 1, you will have:

```
zardoz # cat /etc/hosts
...
127.0.0.1 localhost
129.144.10.57 zardoz loghost
129.144.11.83 zardoz-11
129.144.12.41 zardoz-12
```

## 3.4 Caution: Package Dependency

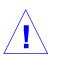

**Caution** – There is a package dependency with the SunSwift SBus Adapter. Before proceeding, perform the following task.

As superuser, check for the adapter packages by using the pkginfo command:

# pkginfo | grep SUNWhmd

• If you see lines containing SUNWhmdl and SUNWhmdlu *and* lines containing SUNWhmd and SUNWhmdu, then do not remove any of these packages from your system.

## 3.5 Booting

The following sections discuss various ways of booting. See the section that applies to your specific needs.

## 3.5.1 Booting From the Network Using Solaris 2.5

To use the SunSwift SBus Adapter Ethernet interface as the boot device for Solaris 2.5 systems, perform the following tasks.

1. At the ok prompt type:

ok **show-devs** 

The show-devs command lists the system devices. You should see the full path name of the hme device, similar to the example below:

/iommu@f,e0000000/sbus@f,e0001000/SUNW,hme@3,8c00000

#### 2. At the ok prompt type:

ok boot (full path name of the hme device)

### 3.5.2 Diskless Client Booting for Solaris 2.4

In order to boot a diskless client with a local SunSwift SBus Adapter interface (hme) on a Solaris 2.4 system, the following tasks must be performed on the boot server.

#### 1. Go to your client's root partition by typing the following:

# cd /export/root/<client name>/etc

2. Edit the name\_to\_major file by adding an entry for the SunSwift SBus Adapter device (hme).

If the major device number for the last file entry is n then use n+1 for the hme channel major device number. As shown in the example below, if the last entry for the major device number is 104, use 105 for the hme device.

```
# qec 103
# qe 104
# hme 105
```

3. Copy the hme driver from the CD-ROM to the client's root partition as follows:

# cp /cdrom/sunswift\_1\_0/2.4/SUNWhmd/reloc/kernel/drv/hme \
/export/root/<client name>/kernel/drv/hme

4. Create a hostname.hme<num> file for the client in the /etc directory in the client's root partition.

Proceed to Section 3.5.3, "Booting From the Network Using Solaris 2.4" for the client system.

#### 3.5.3 Booting From the Network Using Solaris 2.4

The device name of newer SBus cards for Solaris 2.5 is identified by a "SUNW," prefix. If your system is running Solaris 2.4, it will not recognize the device. Perform the following tasks to set up your system so the device driver can recognize the SunSwift SBus Adapter.

**1.** At the ok prompt type:

```
ok setenv use-nvramrc? true
ok show-devs
```

The show-devs command lists the system devices. You should see the full path name of the hme device, similar to the example below:

/iommu@f,e0000000/sbus@f,e0001000/SUNW,hme@3,8c00000

#### 2. Type:

ok nvedit

**3.** Type the following exactly as shown, spaces and quotation marks included, pressing the Return key at the end of lines 0, 1 and 2:

```
0: probe-all install-console banner
```

- 1: cd (full path name of the hme device)
- 2: "hme" nameprop
- 3: device-end

4. Press the Control-C keys after typing device-end.

5. At the ok prompt, type:

ok **nvstore** 

ok **reset** 

Your system will reset and the banner will appear.

- 6. Press the Stop-A keys to get to the ok prompt.
- 7. At the ok prompt, type show-devs to list your system devices and verify that the name property was changed correctly. You should see the full path name of the hme device, *excluding* SUNW, prior to hme, similar to the example below:

/iommu@f,e0000000/sbus@f,e0001000/hme@3,8c00000

8. At the ok prompt, type:

ok boot (full path name of the hme device)

## 3.6 Post-Installation Procedures (Optional)

Perform the tasks in the following sections to verify and customize the performance of the SunSwift SBus Adapter.

### 3.6.1 Using Hubs That Do Not Send Link Pulses

Certain hubs are not compliant with the IEEE 802.3 Ethernet standards for link pulses, therefore do not send link pulses. To connect your system to these non-compliant hubs, you need to disable your system from looking for link pulses.

**1.** At the ok prompt type:

ok **show-devs** 

The show-devs command lists the system devices. You should see the full path name of the hme device, similar to the example below:

/iommu@f,e0000000/sbus@f,e0001000/SUNW,hme@3,8c00000

2. Type:

ok **nvedit** 

#### 3. Type the following, pressing the Return key at the end of line 0:

```
0: probe-all install-console banner
1: apply disable-link-pulse (full path name of the hme device)
```

4. Press the Control-C keys after typing (full path name of the hme device).

5. At the ok prompt, type:

```
ok nvstore
ok setenv use-nvramrc? true
```

#### 6. Reboot your system.

### 3.6.2 Configuring Driver Parameters

The hme device driver, which is loaded from the CD-ROM, controls the SUNW, hme Ethernet device. The device driver automatically selects the link speed using the auto-negotiation protocol with the link partner. (See Section 3.6.5, "Auto-Negotiation.")

You can manually configure the hme device driver parameters to customize each SUNW, hme device in your system in one of three ways:

- Configure the hme driver parameters generally for all devices in the system by entering the parameter variables in the /etc/system file.
- Set a parameter on a per-device basis by creating the hme.conf file in the /kernel/drv directory.
- Use the ndd utility to *temporarily* change a parameter. This change is lost when you reboot the system.

### 3.6.3 Increasing 100BASE-T Performance

The 100BASE-T performance of the SunSwift SBus Adapter can be increased by changing the TCP hiwater marks to 64K. This can be done with the ndd utility as follows.

1. As superuser type:

```
# ndd -set /dev/tcp tcp_xmit_hiwat 65535
# ndd -set /dev/tcp tcp_recv_hiwat 65535
# ndd -set /dev/tcp tcp_cwnd_max 65534
```

The changes will take effect immediately.

### 3.6.4 Forcing Network Speed Between 10 Mbps and 100 Mbps

1. At the ok prompt, use the show-devs command to list the system devices. You should see the full path name of the hme device, similar to the example below:

/iommu@f,e0000000/sbus@f,e0001000/SUNW,hme@3,8c00000

#### 2. Type:

ok **nvedit** 

#### 3. Type the following, pressing the Return key at the end of line 0:

```
0: probe-all install-console banner
1: apply transfer-speed=10 (full path name of the hme device)
```

4. Press the Control-C keys after typing (full path name of the hme device).

**Note** – In the above example, the speed is forced to 10 Mbps. To force the speed to 100 Mbps, replace 10 with 100.

5. At the ok prompt type:

ok nvstore ok setenv use-nvramrc? true

#### 6. Reboot your system.

Refer to the *Platform Notes: The hme Fast Ethernet Device Driver* document (Part No: 802-3970) for more information on the hme device driver and forcing network speed. This document is also available on the Solaris 2.5 and the Solaris 2.5: 1/96 AnswerBook.

### 3.6.5 Auto-Negotiation

A key feature of the SunSwift SBus Adapter is auto-negotiation. The *auto-negotiation* protocol, as specified by the 100BASE-T standard, automatically selects the operation mode (half-duplex or full-duplex) and speed (10 Mbps or 100 Mbps) for the adapter.

The hme device driver operates the SUNW, hme device by default in half-duplex mode only.

If the SunSwift SBus Adapter is connected to a remote system or interface that is not capable of auto-negotiation, your system automatically selects the speed and half-duplex mode.

If the SunSwift SBus Adapter is connected to a link partner with which the auto-negotiation protocol fails to operate successfully, you can configure the device to not use this protocol and force the driver to set up the link in the mode and speed of your choice.

Refer to the *Platform Notes: The hme Fast Ethernet Device Driver* document (Part No: 802-3970) for more information on the hme device driver and auto-negotiation. This document is also available on the Solaris 2.5 and the Solaris 2.5: 1/96 AnswerBook.

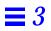

# *Running Diagnostics for Solaris 2.4*

 $A \blacksquare$ 

Note - For Solaris 2.5 diagnostics testing, refer to the SunVTS 1.0 User's Guide.

## A.1 Sundiag

Sundiag is an on-line system exerciser that runs diagnostic hardware tests. It is used primarily with the OpenWindows software interface that enables you to quickly and easily set test parameters to run tests.

**Note** – Sundiag does not probe for SunSwift SBus Adapter devices by default. For Sundiag to acknowledge an hme*<num>* channel, the .usertest file must be edited before bringing up Sundiag, as described in the following section.

### A.1.1 Editing .usertest File

#### 1. Login as superuser and then type the following:

zardoz# cd /opt/SUNWdiag/bin

2. Edit the file .usertest by adding the following line wherein the format is test label, test name, and command-line arguments.

The example given is for a single hme0 interface; for multiple channels add an additional line for each channel using hme1, hme2, etc.:

hme0, nettest, IF=hme0 v

Because testing the SunSwift SBus Adapter is user defined, default options are not displayed in Sundiag. Test options for an hme<*num>* channel can be defined in the .usertest file using the command nettest. Type the command nettest without arguments for a list of options, for example:

```
zardoz# nettest
Usage: nettest [TARGET=h1+h2...] [IF=interface] {TEST=0..7}
N=nopkts} {P=pattern} [T=seconds]
```

## A.1.2 The Sundiag Window

**Note** – Examples in this section show Sundiag running in the OPEN LOOK<sup>®</sup> environment. Sundiag run in the SunView<sup>™</sup> environment will look different.

To start Sundiag, cd to the Sundiag directory

(/opt/SUNWdiag/bin/sundiag) and then type the sundiag command. After you enter the sundiag command, the Sundiag window is displayed on your screen, refer to Figure A-1. This window is the primary interface for running Sundiag. Refer to the Sundiag manual that came with your operating system for further details. The Sundiag window is divided into four small windows:

- The system status window at the upper-left of the screen displays the status of the tests.
- The performance monitor panel in the upper-middle of the screen displays the performance statistics for the system that is under test.
- The control panel is located at the right. The panel includes buttons, exclusive choice, toggle, and pop-up menus that allow you to select test parameters and options.
- The console window at the bottom-left displays test messages, and allows you, as a superuser, to use operating system commands.

| 10                   |                   | *** Sun   | Diag Version: 4.3 | Hostname: mouse | Model: Sun 4_ | 25 ***                       |                |
|----------------------|-------------------|-----------|-------------------|-----------------|---------------|------------------------------|----------------|
| Syst                 | em status: idle   |           |                   |                 |               | (Start) (Reset               | ) (Print       |
| System passes:       |                   | rs: 0     |                   |                 | 1.            | (Set Options) (Schedule.     | ) Log Files    |
| Elapse               | ed time:000:00:00 | 1 of 1    | cpu               |                 | 100           |                              | Status View ▽) |
| MEMORY DEVICE TESTS: |                   |           |                   |                 |               |                              |                |
| (nem) pmem           | passes: O         | errors: O | pkts              |                 | 32            | Intervention: Disable Enable |                |
| (knem) vnem          | passes: 0         | errors: 0 | Pros              |                 | 52            | Test: Default None           | A11            |
| DISK DEVICE TESTS:   | passes. o         | 0110151 0 |                   |                 |               | ••                           |                |
| (c0t3d0) rawtest     | passes: O         | errors: 0 | page              |                 | 16            | MEMORY DEVICES               |                |
| (c0t3d0) fstest      | passes: 0         | errors: 0 |                   |                 |               | (nen) pnen                   | (Options)      |
| (c0t6d0) cdtest      | passes: 0         | errors: 0 | swap              |                 | 4             |                              |                |
| CPU DEVICE TESTS:    |                   |           | Swap              |                 |               | (knen) vnen                  | (Options)      |
| (fpu) fputest        | passes: O         | errors: O |                   |                 | 200           | DISK DEVICES                 |                |
| (leO) nettest        | passes: O         | errors: 0 | intr              |                 | 200           | (c0t3d0) rawtest             | (Options)      |
| (audioO) autest      | passes: O         | errors: O |                   |                 |               | (c0t3d0) fstest              | Options)       |
| SBUS DEVICE TESTS:   |                   |           | disk              |                 | 46-           |                              |                |
| (bwtwo0) fbtest      | passes: O         | errors: O | GIOK              |                 |               | (c0t6d0) cdtest              | (Options)      |
| USER TESTS:          |                   |           |                   |                 | JN.           | CPU DEVICES                  |                |
| (user0) nettest      | passes: O         | errors: O | cntxt             |                 | 256           | (fpu) fputest                | (Options)      |
|                      |                   |           |                   |                 |               | (le0) nettest                | Options        |
|                      |                   |           | load              |                 |               | (zs0) sptest                 | Options        |
|                      |                   |           | 1040              |                 | 4             |                              |                |
|                      |                   |           |                   |                 |               | (audioO) autest              | (Options)      |
|                      |                   |           | colls             |                 | 4             | SBUS DEVICES                 |                |
|                      |                   |           |                   |                 |               | (bwtwo0) fbtest              | (Options)      |
|                      |                   |           | errs              |                 | 4             | USER TESTS                   |                |
| nouse#               |                   |           | 6113              |                 | 4             |                              |                |
|                      |                   |           |                   |                 |               | (userO) nettest              | (Options)      |
|                      |                   |           |                   |                 |               |                              |                |
|                      |                   |           |                   |                 |               |                              |                |
|                      |                   |           |                   |                 |               |                              |                |
|                      |                   |           |                   |                 |               |                              |                |
|                      |                   |           |                   |                 |               |                              |                |
|                      |                   |           |                   |                 |               |                              |                |
|                      |                   |           |                   |                 |               |                              |                |
|                      |                   |           |                   |                 |               |                              |                |
|                      |                   |           |                   |                 |               |                              |                |

Figure A-1 Sundiag Window

## A.1.3 Starting the Test

1. Review the information in the control panel, which identifies the devices that are available for testing.

Click on the device that you want to test, in this case (USER 0) nettest.Your selection is confirmed with the display of a highlighted box next to the device name.

- 2. Click on the Start button.
- 3. Watch the console window for messages.
- 4. To interrupt a test or to stop after a test is completed, click on the Stop button.

If no problems are identified during the testing, the SunSwift SBus Adapter is ready for operation in your system. Click on the Quit button to exit Sundiag.

# Interface Signals

# B

## B.1 SunSwift SBus Adapter Connectors

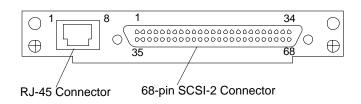

## B.2 RJ-45 Connector Signals

| Pin | Signal        |
|-----|---------------|
| 1   | Transmit+     |
| 2   | Transmit-     |
| 3   | Receive+      |
| 4   | No Connection |
| 5   | No Connection |
| 6   | Receive-      |
| 7   | No Connection |
| 8   | No Connection |

# 

# B.3 SCSI-2 Connector Signals

| Pin | Signal         | Pin | Signal             |
|-----|----------------|-----|--------------------|
| 1   | SCSI_GND       | 35  | SCSI_D<12>_        |
| 2   | SCSI_GND       | 36  | SCSI_D<13>_        |
| 3   | SCSI_GND       | 37  | SCSI_D<14>_        |
| 4   | SCSI_GND       | 38  | SCSI_D<15>_        |
| 5   | SCSI_GND       | 39  | SCSI_DATA_PARITY1_ |
| 6   | SCSI_GND       | 40  | SCSI_D<0>_         |
| 7   | SCSI_GND       | 41  | SCSI_D<1>_         |
| 8   | SCSI_GND       | 42  | SCSI_D<2>_         |
| 9   | SCSI_GND       | 43  | SCSI_D<3>_         |
| 10  | SCSI_GND       | 44  | SCSI_D<4>_         |
| 11  | SCSI_GND       | 45  | SCSI_D<5>_         |
| 12  | SCSI_GND       | 46  | SCSI_D<6>_         |
| 13  | SCSI_GND       | 47  | SSCSI_D<7>_        |
| 14  | SCSI_GND       | 48  | SCSI_DATA_PARITY0_ |
| 15  | SCSI_GND       | 49  | SCSI_GND           |
| 16  | SCSI_GND       | 50  | SCSI_GND           |
| 17  | SCSI_TERMPOWER | 51  | SCSI_TERMPOWER     |
| 18  | SCSI_TERMPOWER | 52  | SCSI_TERMPOWER     |
| 19  | PULLUP         | 53  | PULLUP             |
| 20  | SCSI_GND       | 54  | SCSI_GND           |
| 21  | SCSI_GND       | 55  | SCSI_ATN_          |
| 22  | SCSI_GND       | 56  | SCSI_GND           |
| 23  | SCSI_GND       | 57  | SCSI_BSY_          |
| 24  | SCSI_GND       | 58  | SCSI_ACK_          |
| 25  | SCSI_GND       | 59  | SCSI_RST_          |
| 26  | SCSI_GND       | 60  | SCSI_MSG_          |
| 27  | SCSI_GND       | 61  | SCSI_SEL_          |
| 28  | SCSI_GND       | 62  | SCSI_CD_           |
| 29  | SCSI_GND       | 63  | SCSI_REQ_          |
| 30  | SCSI_GND       | 64  | SCSI_IO_           |
| 31  | SCSI_GND       | 65  | SCSI_D<8>_         |
| 32  | SCSI_GND       | 66  | SCSI_D<9>_         |
| 33  | SCSI_GND       | 67  | SCSI_D<10>_        |
| 34  | SCSI_GND       | 68  | SCSI_D<11>_        |

# Specifications

## C.1 Physical Characteristics

| Length | 5.78 in. (147.70 mm) |
|--------|----------------------|
| Width  | 3.3 in. (83.82 mm)   |
| Weight | 4.0 oz. (113.40 g)   |

## C.2 Power Requirements

| Maximum Power Dissipation | 9.5 Watt          |
|---------------------------|-------------------|
| Power Consumption         | 0.9 Amps @ 5Volts |
| Voltage Tolerance         | 5V +/- 5%         |
| Ripple                    | Maximum 100 mV    |
| Operational Current       | 1.9A              |

## C.3 Performance Specifications

| Maximum Ethernet Transfer Rate | 10/100 Mbps                                                                                                   |
|--------------------------------|----------------------------------------------------------------------------------------------------|
| Network Interface              | 100BASE-TX using Category 5 (data-grade) cable;<br>10BASE-T using Category 3 (voice-grade) cable or<br>better |
| Ethernet Version               | Conforms to IEEE 802.3u                                                                                       |
| SCSI Interface                 | 20 Mbytes/s, 16-bit single-ended                                                                              |
| SBus Clock                     | 16.67 MHz to 25 MHz                                                                                           |
| SBus Burst Sizes               | 16/32/64 bytes                                                                                                |
| SBus Modes                     | Master/Slave, 64-bit support                                                                                  |
| SBus Parity                    | Yes                                                                                                    |
| SBus Version                   | Conforms to IEEE 1496                                                                                         |

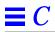